# **Créer une vidéo ou capsule avec Adobe Spark**

**Objectifs** : Créer facilement une vidéo avec Adobe Spark

**Moyens** : Logiciel Adobe Spark, guide réalisation ci-dessous

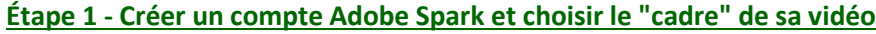

- 1. Créez un compte Adobe Spark [: https://spark.adobe.com/](https://spark.adobe.com/)
- 2. Allez dans Vidéo

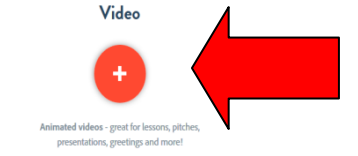

3. Vous pouvez partir d'un modèle ou créer votre vidéo sans modèle.

4. Choisissez un modèle : Teach a lesson. Ok, I'm ready.

### **Etape 2 - Créer sa vidéo**

Une fois le modèle de vidéo choisi, vous arrivez à cet écran :

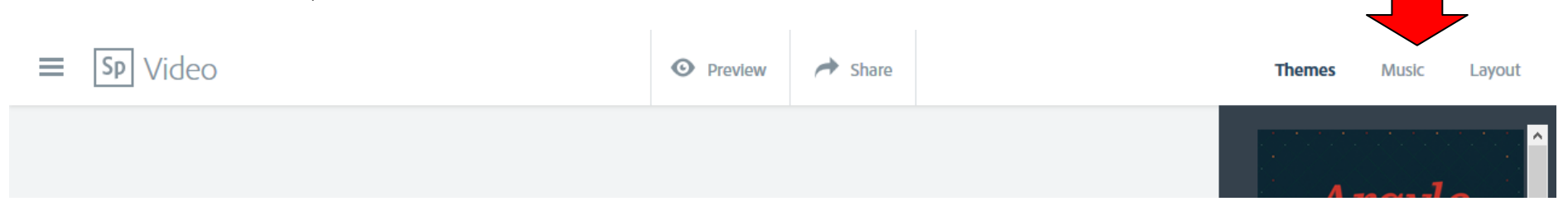

 **3 onglets vous aident à créer votre vidéo** : **Themes** : choix du style de votre vidéo (fond, couleur)

**Music** : choix de la musique (ou non) qui accompagnera votre vidéo **Layout** : disposition des slides de votre vidéo

**=> Choisissez un thème, une musique et la disposition voulue pour la 1ère diapositive de votre vidéo.**

- Sur chaque diapositive, vous avez la possibilité d'intégrer du Texte (T), une photo, une vidéo ou un pictogramme/symbole (attention pour la recherche, entrer le mot en anglais).
- Vous pouvez enregistrer du son à l'aide d'un micro et vous pouvez régler le temps d'affichage de cette diapositive dans le déroulement de la vidéo
- Par défaut, un certain nombre de diapositives s'affichent. Vous pouvez en ajouter ou en supprimer.

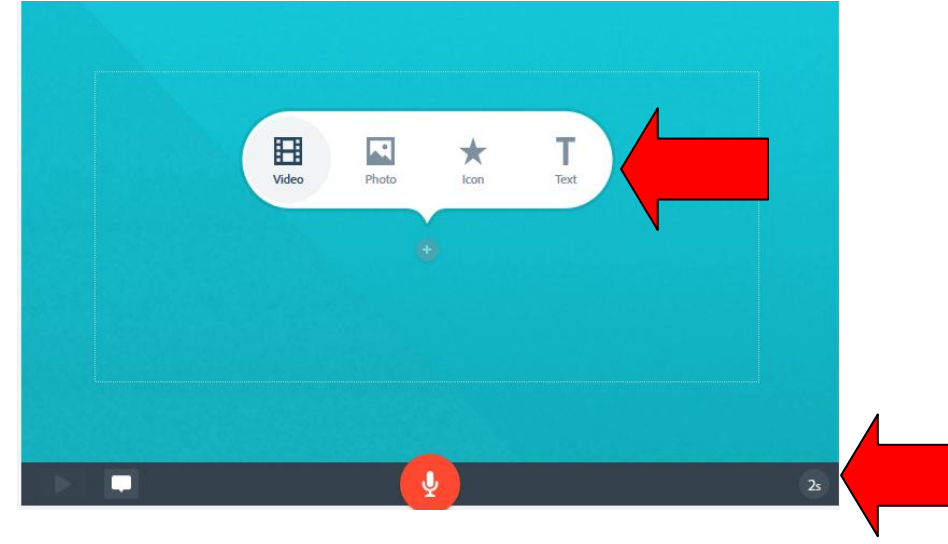

#### **=> Créez 10 diapositives selon le script suivant (guide pour les élèves) :**

Diapo 1 : Titre : Faire une synthèse de chapitre en vidéo

- Diapo 2 : Vous devez d'abord repérer les notions clés
- Diapo 3 : Vous devez ensuite déterminer un plan de présentation de ces notions
- Diapo 4 : Vous pensez à illustrer les notions par des photos, des images...
- Diapo 5 : Vous devez aussi réfléchir à ce que vous direz pour commenter votre vidéo
- Diapo 6 : Vous réalisez la vidéo et la visionnez
- Diapo 7 : Vérifiez notamment la qualité du son et la vitesse de défilement des diapositives (ni trop rapide, ni trop lente)
- Diapo 8: Si nécessaire, procédez à des modifications
- Diapo 9 : La vidéo est prête, sauvegardez-la
- Diapo 10 : Déposez-la à l'emplacement convenu

## **Étape 3 - Sauvegarder sa vidéo**

#### **=> Visionnez votre vidéo et procédez à des modifications, si nécessaire**

**=> La vidéo est sauvegardée au fur et à mesure.** Vous pourrez ensuite la télécharger (format mp4) pour la déposer à l'emplacement voulu (YouTube, ENT, réseau du lycée...).